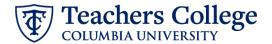

#### Reappt - Conversion, Admin Fellow, ADDJ12

This ePAF is used to reappoint Admin Fellow staff whose current, active position is not F00000. This ePAF will reappoint the employee with the newly consolidated position number.

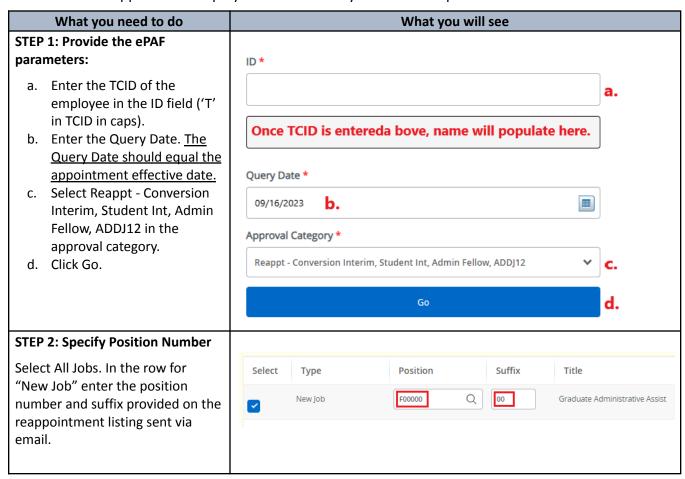

# STEP 3: Input Begin Record Note: Required fields are indicated

by a red asterisk \*.

The following fields will be defaulted from the query date you inputted in Step 1. This should be the actual start date.

**Job Begin Date** 

**Effective Date** 

**Personnel Date** 

Enter the Timesheet Orgn. This is the same as the Organization field in the Funding Allocation section (Step 4). Input the index the transaction is being charged to and click Default from Index. Copy the value in the Organization field into the Timesheet Orgn field. If there are multiple indices, select the one with the highest %.

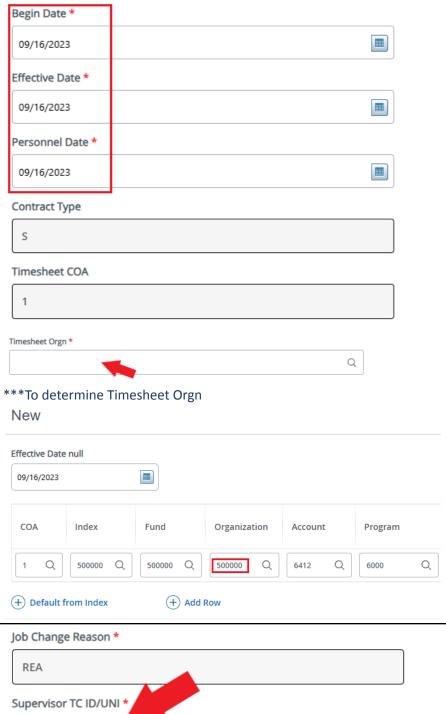

### Enter new Supervisor TCID/UNI in caps.

Enter the **Hourly Amount** in the salary section. Include the total appointment/annual amount in the comments.

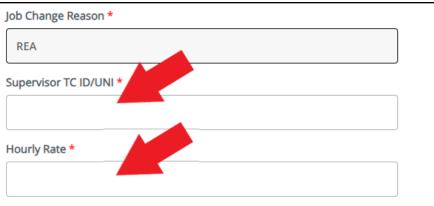

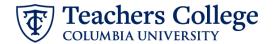

### STEP 4: Input the funding allocation.

The funding effective date will default from the query date that was inputted in Step 1.

The funding information **MUST** be updated from the defaulted values. Enter your index number and click the button for "Default from Index."

Please Note: When you click "Default from Index," the system removes the defaulted account, which must then be added back. If you forget your account, you can always refer to the e-class & account chart.

Finally, ensure the total of each row in the Percent column is 100%.

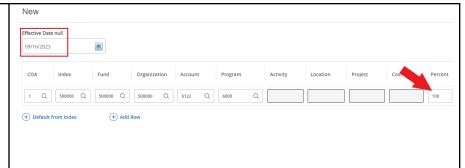

## STEP 5: Input End Record Information

**Enter the end date** of the appointment in both Effective Date and Personnel Date.

If the Job has no end date, enter 12/31/2027 and indicate no end date in the Comments section.

\*\*Manually type in date in this field. Do NOT use the calendar picker tool

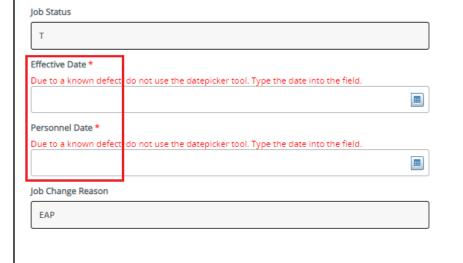

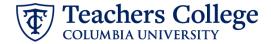

#### **STEP 6: Input Routing Queue**

Click on the drop down menu to enter the approver for each approval level.

Do not touch the "Required Action"

If this transaction needs both Budget AND Grants approval, enter the budget approver in level 24 – (CONTR) Budget/Grant then go to step 6A.

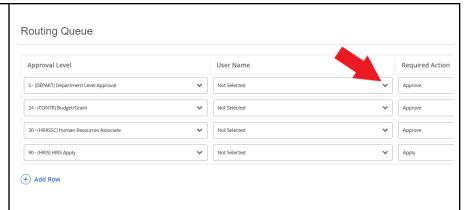

## STEP 6A: Include Budget AND Grants as approvers in the routing queue.

- a. Click Add Row.
- b. Go to the empty row

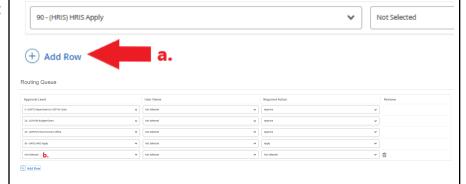

#### **STEP 6A (continued)**

- **c.** From the drop down, select **27- Grants.**
- **d.** In User Name, select John Hernandez as the approver.
- **e.** In Required Action, select Approve.

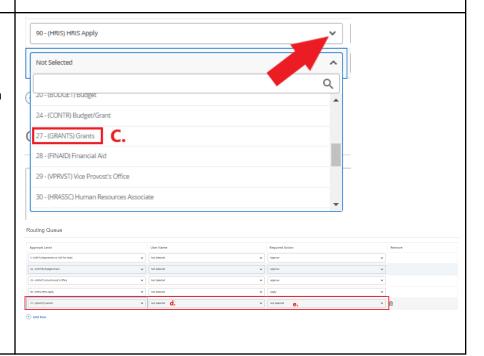

### STEP 7: If needed, add a comment Comments (max 4000 chars). Enter additional information in the Comment field if needed. This is to convert their position number. Remaining Characters: 3959 Save STEP 8: Save the ePAF. Click the Save button located at the bottom of the screen \*Note: Saving the ePAF is not the last step. Once Saved, the EPAF Transaction Details Number and Status will appear at the top of the screen STEP 9: Submit the ePAF. After saving, additional action Delete Save Submit buttons will appear at the bottom New EPAF · EPAF Originator Summary of the ePAF. Click Submit. Once submitted, you will receive a notification at the top right hand corner of the page. The ePAF Transaction status will also move to **Pending**.